- 1. เข้าสู่ระบบโดยใช้ลิงค์ดังนี้ http://10.1.1.148:9093/
- 2. เข้าสู่ระบบโดยใช้ Username และ Password เดียวกันกับระบบ ERP

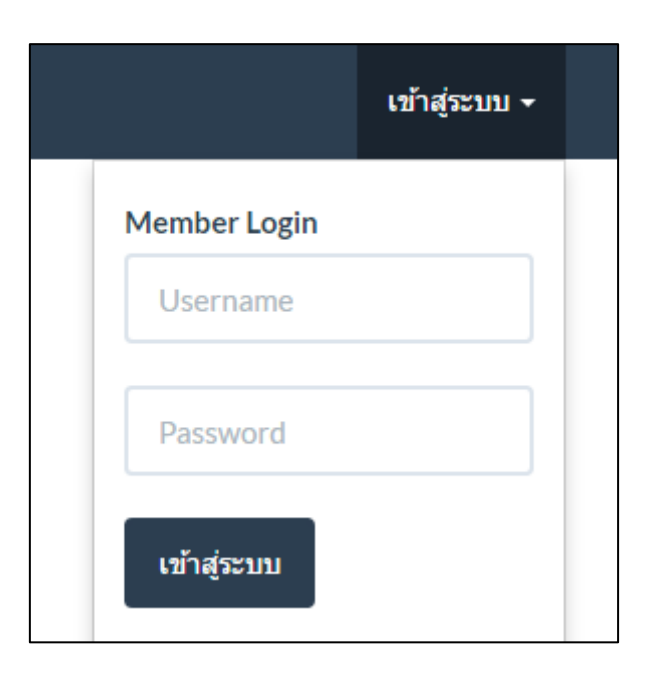

- 3. เลือกประเภทสวัสดิการที่ต้องการจากแถบเมนูด้านบน ประกอบไปด้วย
	- 3.1 สวัสดิการเกี่ยวกับการรักษาพยาบาล
	- 3.2 สวัสดิการเกี่ยวกับการศึกษาบุตร

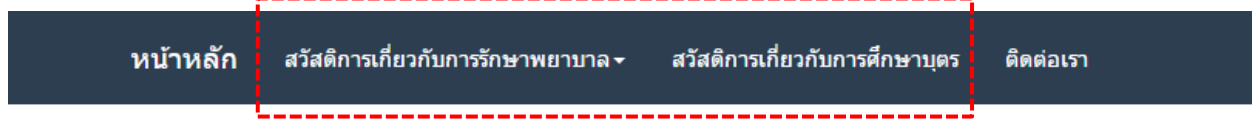

- 4. ในกรณีที่เลือกสวัสดิการเกี่ยวกับการรักษาพยาบาล (สำหรับผู้ใช้สิทธิในการเบิกค่ารักษาพยาบาลเท่านั้น) จะแสดงรายการจำนวนเงินที่มีสิทธิเบิกได้ / จำนวนเงินที่เบิกจ่ายแล้ว / ้จำนวนเงินที่อยู่ระหว่างการดำเนินการ / จำนวนเงินคงเหลือที่สามารถเบิกได้
	- 4.1 ให้ผู้ใช้งานกรอกข้อมูลให้ครบทุกช่อง ได้แก่ เลือกผู้ใช้สิทธิ์ ข้อมูลผู้ขอใช้สิทธิ์ เช่น ชื่อ และเลขบัตรประชาชน ข้อมูลสถานพยาบาล ชื่อโรคหรืออาการ วันที่เข้ารับการรักษา ้ วันที่สิ้นสุดการรักษา จำนวนเงินตามใบเสร็จ และ จำนวนใบเสร็จ จากนั้นคลิกที่ปุ่ม <mark>เรนbmit เพื่อบั</mark>นทึกข้อมูล

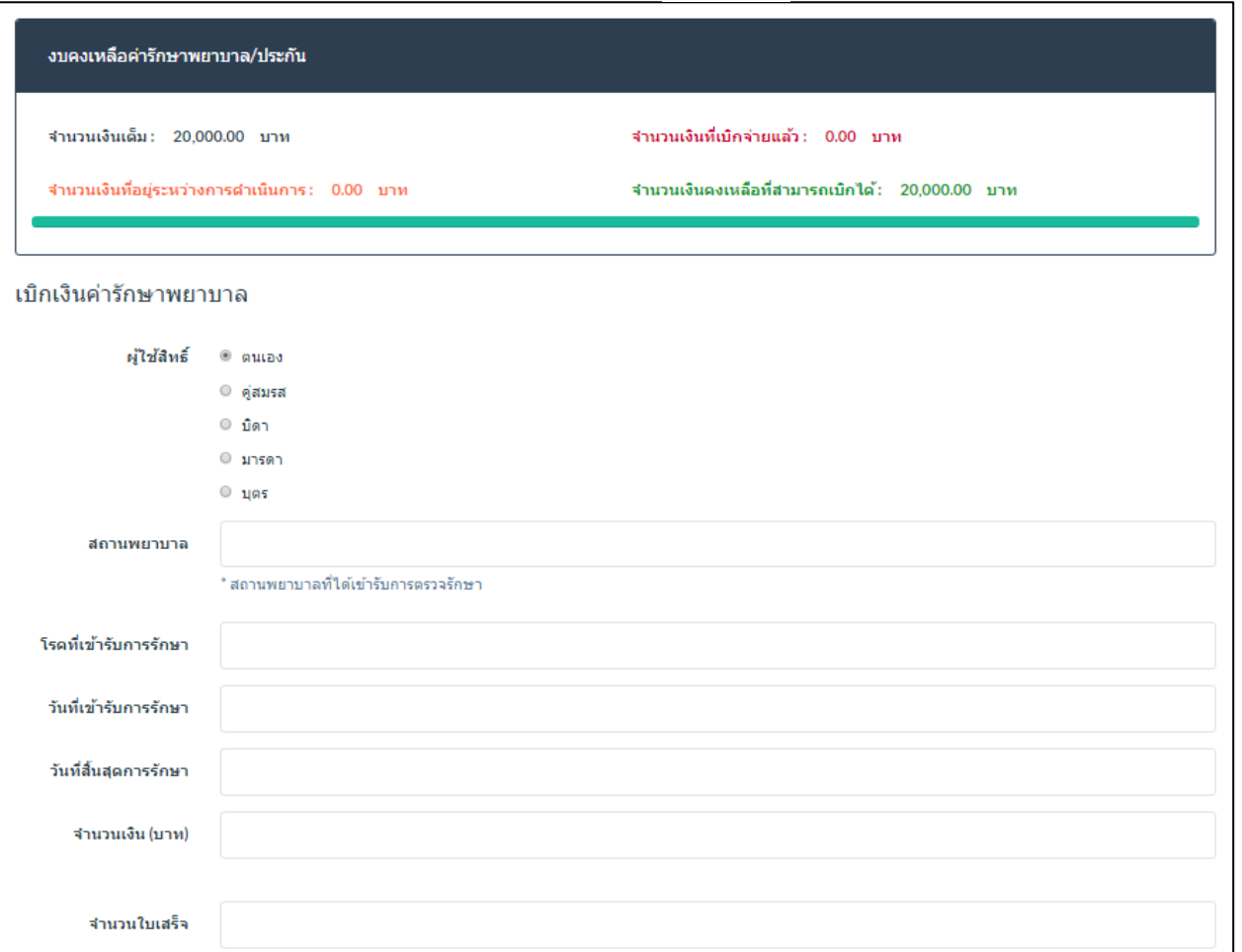

- 4.2 เมื่อทำการบันทึกข้อมูลเสร็จเรียบร้อยจะแสดงหน้าดังนี้
	- 4.2.1 สามารถคลิกปุ่มนี้เพื่อตรวจสอบสถานะการเบิกจ่ายได้
	-

4.2.2 **สามารถคลิกปุ่มนี้เพื่อพิมพ์เอกส**ารออกทางเครื่องพิมพ์และนำเอกสารและหลักฐานไปส่งให้ทางกองคลัง

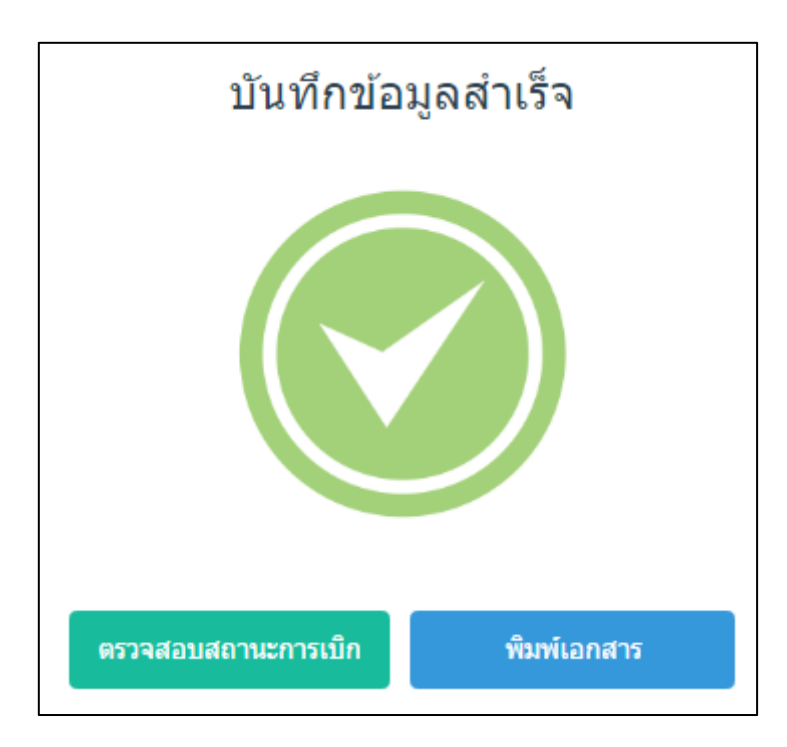

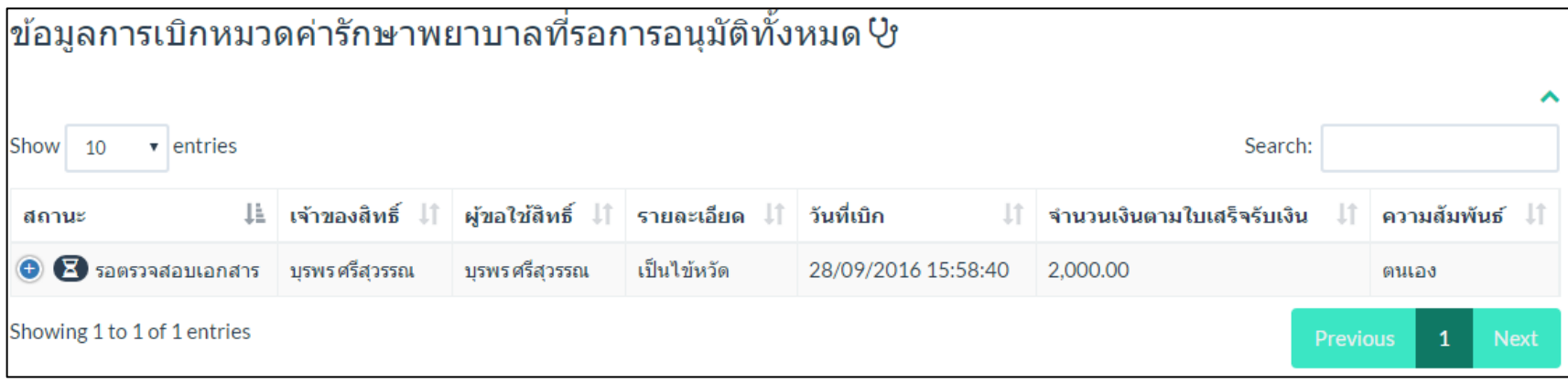

#### แสดงสถานะและรายละเอียดข้อมูลของใบเบิก

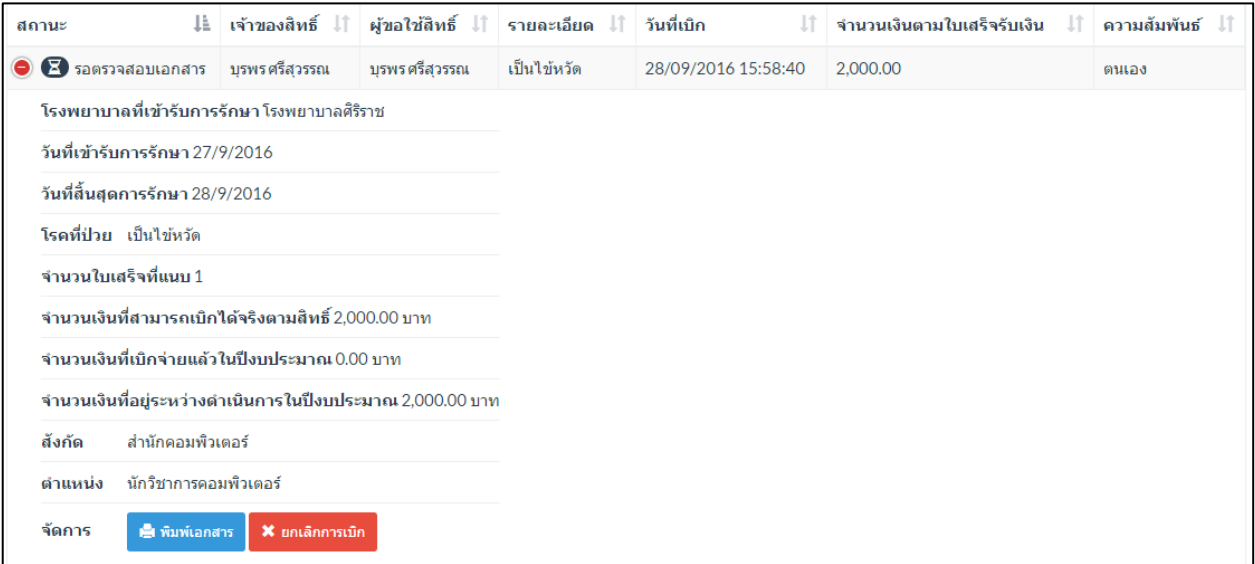

แสดงสถานะและรายละเอียดข้อมูลของใบเบิก สามารถพิมพ์เอกสารหรือยกเลิกการเบิกได้

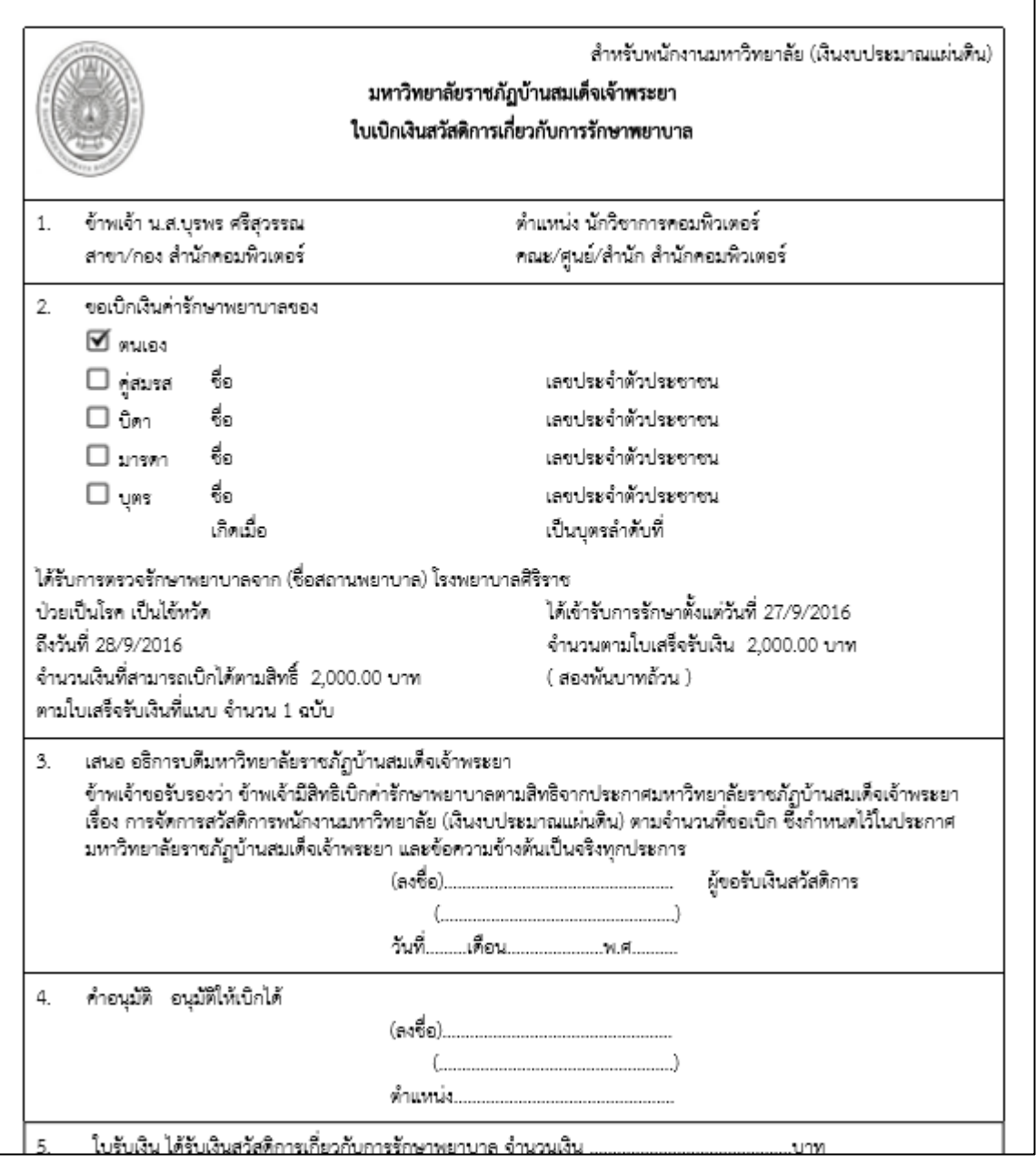

ตัวอย่างเอกสารที่พิมพ์ออกทางเครื่องพิมพ์

5. ในกรณีที่เลือกสวัสดิการเกี่ยวกับการศึกษาบุตร หากผู้ใช้งานเข้าใช้งานระบบเป็นครั้งแรก จะแสดงภาพดังนี้เนื่องจากยังไม่มีข้อมูลการเบิก

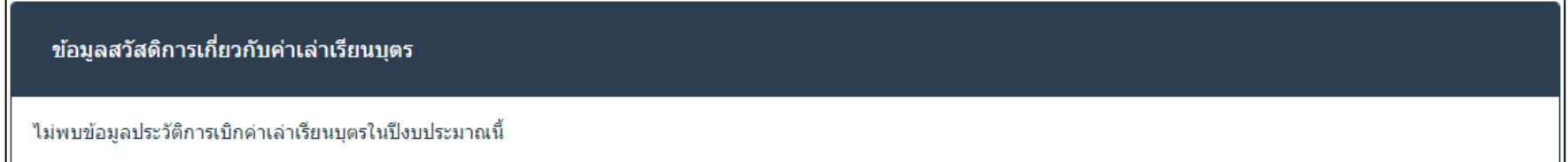

ในกรณีที่เคยมีการทำเบิกไว้แล้ว ผู้ใช้งานสามารถตรวจสอบยอดเงินที่สามารถเบิกได้จากข้อมูลบุตรดังตัวอย่างนี้ และยังสามารถเลือกที่ปุ่ม 0 ใช้ข้อมูลของบุตรคนนี้ เพื่อใช้ข้อมูลจากฐานข้อมูลที่บันทึกไว้แล้ว เพื่อสะดวกแก่การกรอกข้อมูล

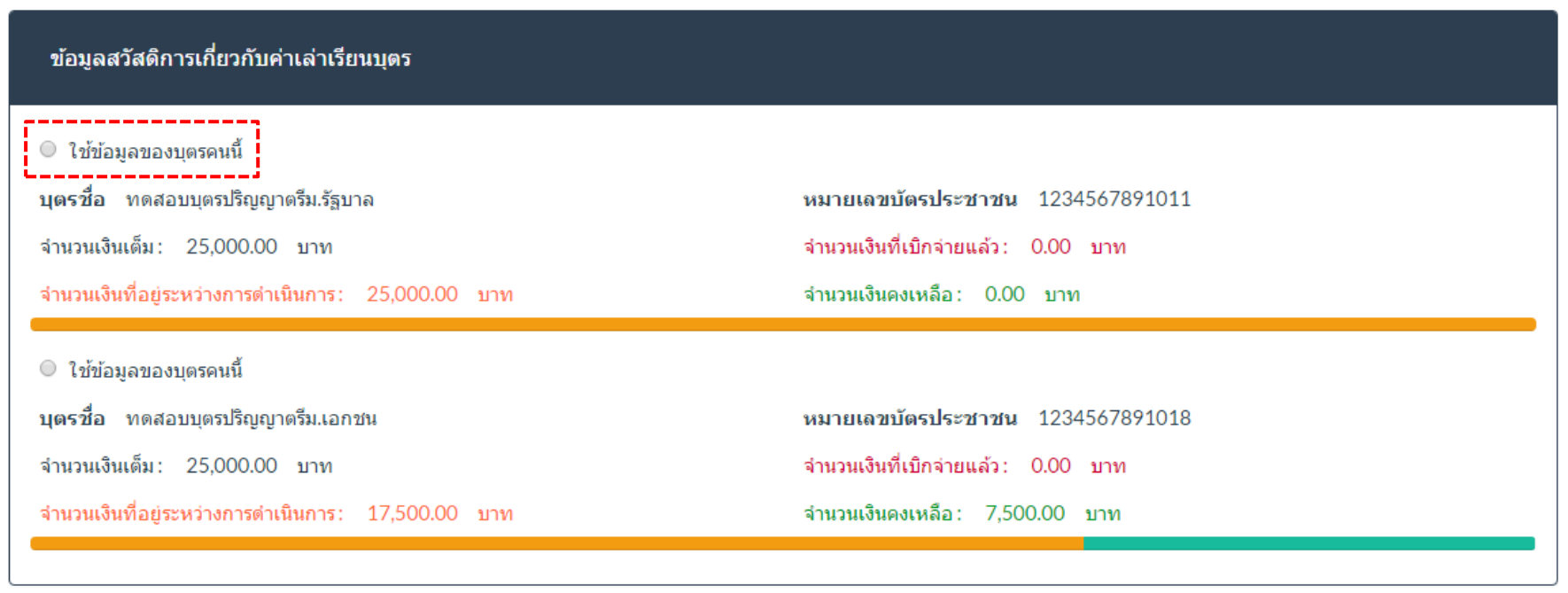

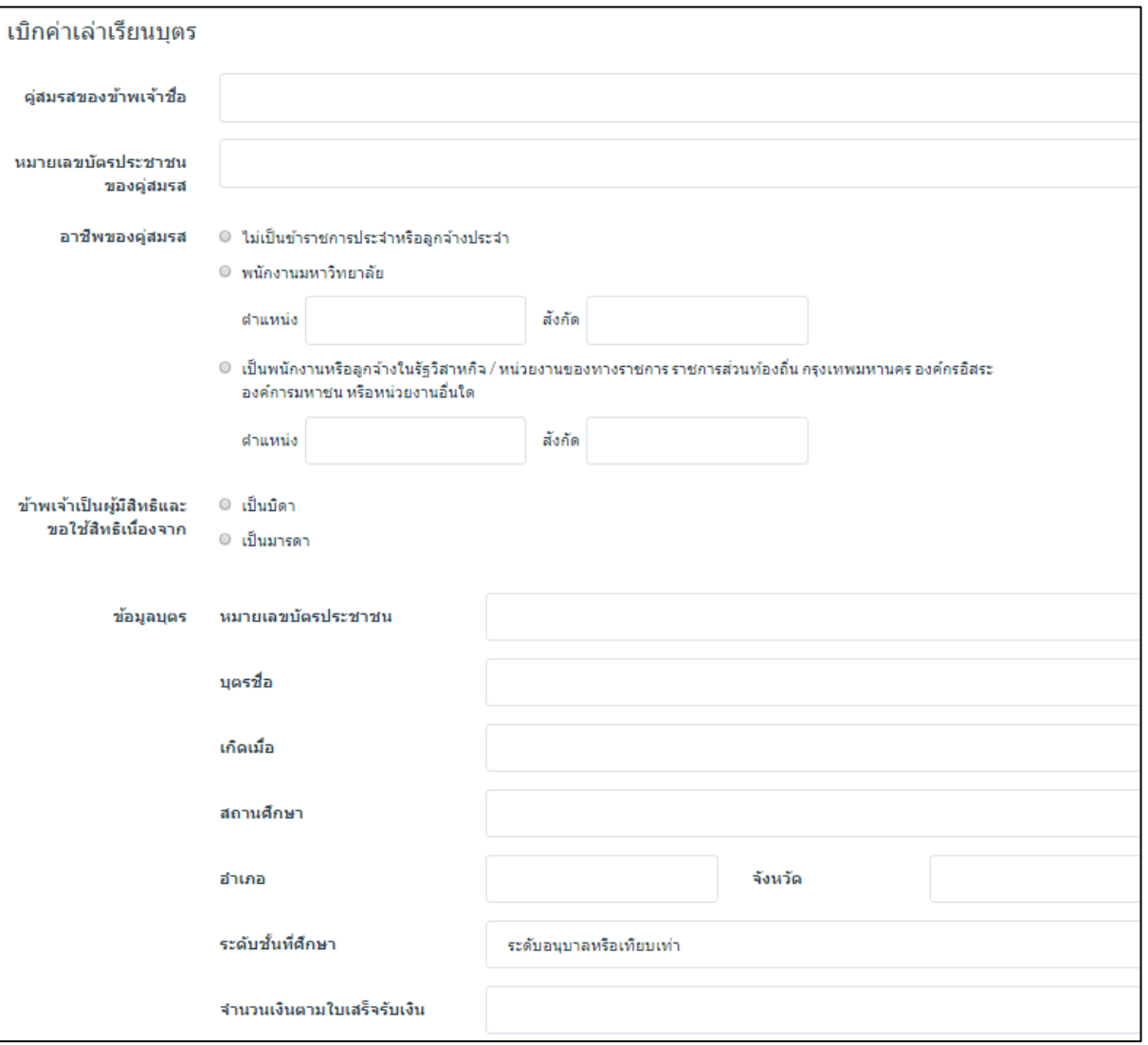

5.1 ให้ผู้ใช้งานทำการกรอกข้อมูลตามแบบฟอร์มด้านล่างนี้ให้ครบถ้วน ได้แก่ข้อมูลของคู่สมรส และข้อมูลของบุตร และจำนวนเงินตามใบเสร็จรับเงิน

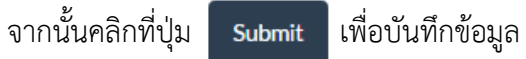

กันยายน 2016 . \_\_\_\_\_\_\_<br>. \_2016<br>. \_\_\_\_\_\_\_\_  $\,$   $\,$  $\,<$  $\mathcal{P}$  $\mathcal{P}$ พุธ, พุธ,  $\mathbb{Q}_1$  $Wf$ . ส. อา. а. W. Й. ก.ย. ก.ย.  $\uparrow$  $\overline{2}$  $\overline{4}$ ยกเลิก เลือก ยกเลิก เลือก

*\*\* Note* การเลือกวันที่เพื่อกรอกข้อมูลวันเกิดจากปฏิทิน สามารถคลิกตรงกรอบสีแดงเพื่อเลือกปีได้

5.2 เมื่อทำการบันทึกข้อมูลเสร็จเรียบร้อยจะแสดงหน้าดังนี้

5.2.1 สามารถคลิกปุ่มนี้เพื่อตรวจสอบสถานะการเบิกจ่ายได้

5.2.2 **สามารถคลิก เ**สามารถคลิกปุ่มนี้เพื่อพิมพ์เอกสารออกทางเครื่องพิมพ์และนำเอกสารและหลักฐานไปส่งให้ทางกองคลัง

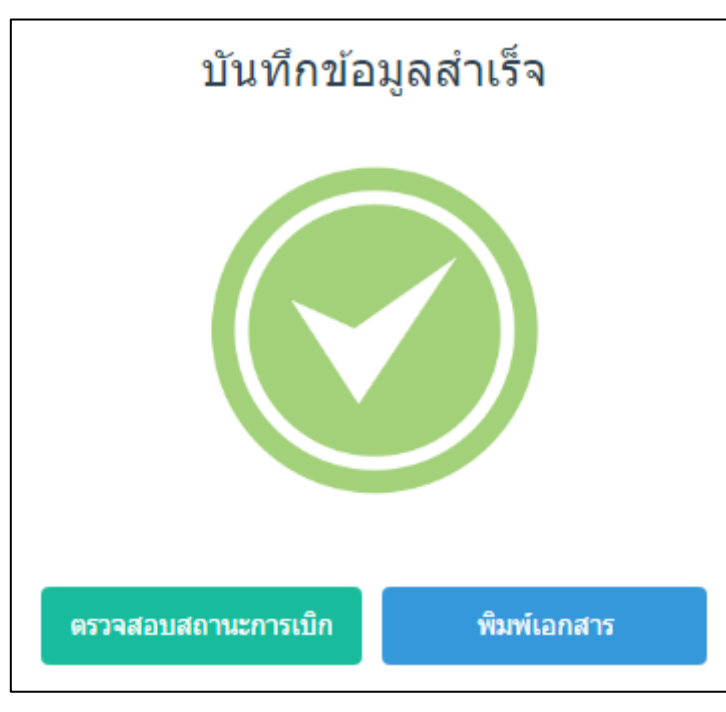

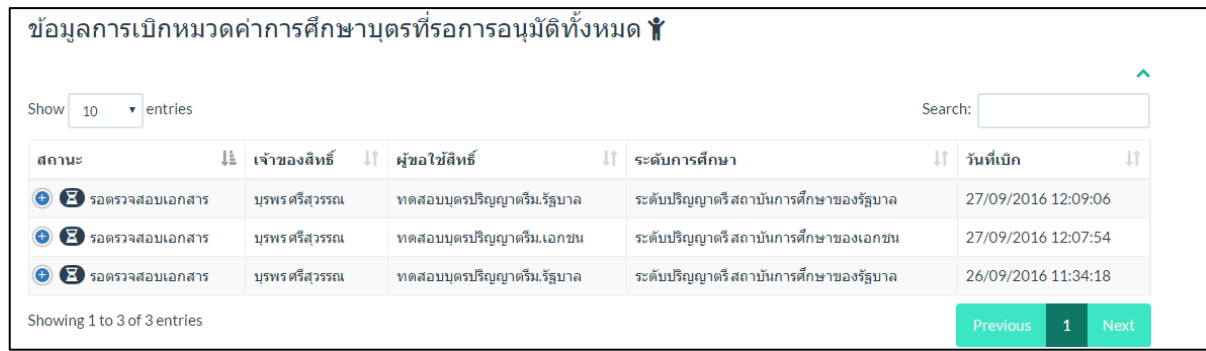

#### แสดงสถานะและรายละเอียดข้อมูลของใบเบิก

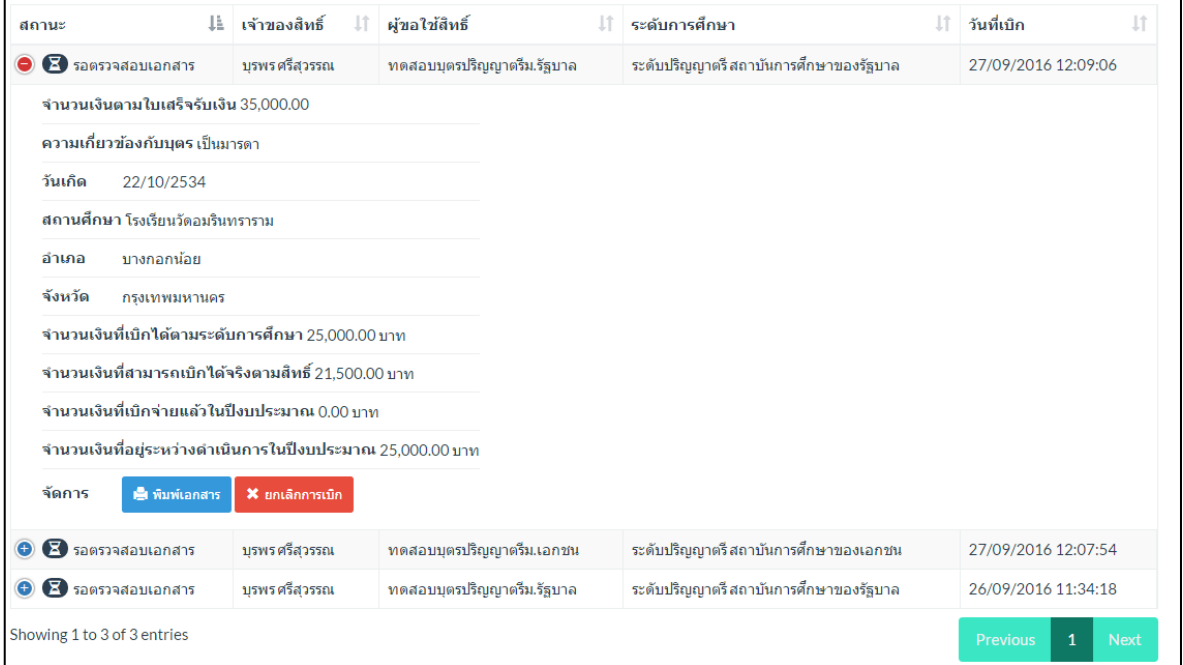

แสดงสถานะและรายละเอียดข้อมูลของใบเบิก สามารถพิมพ์เอกสารหรือยกเลิกการเบิกได้

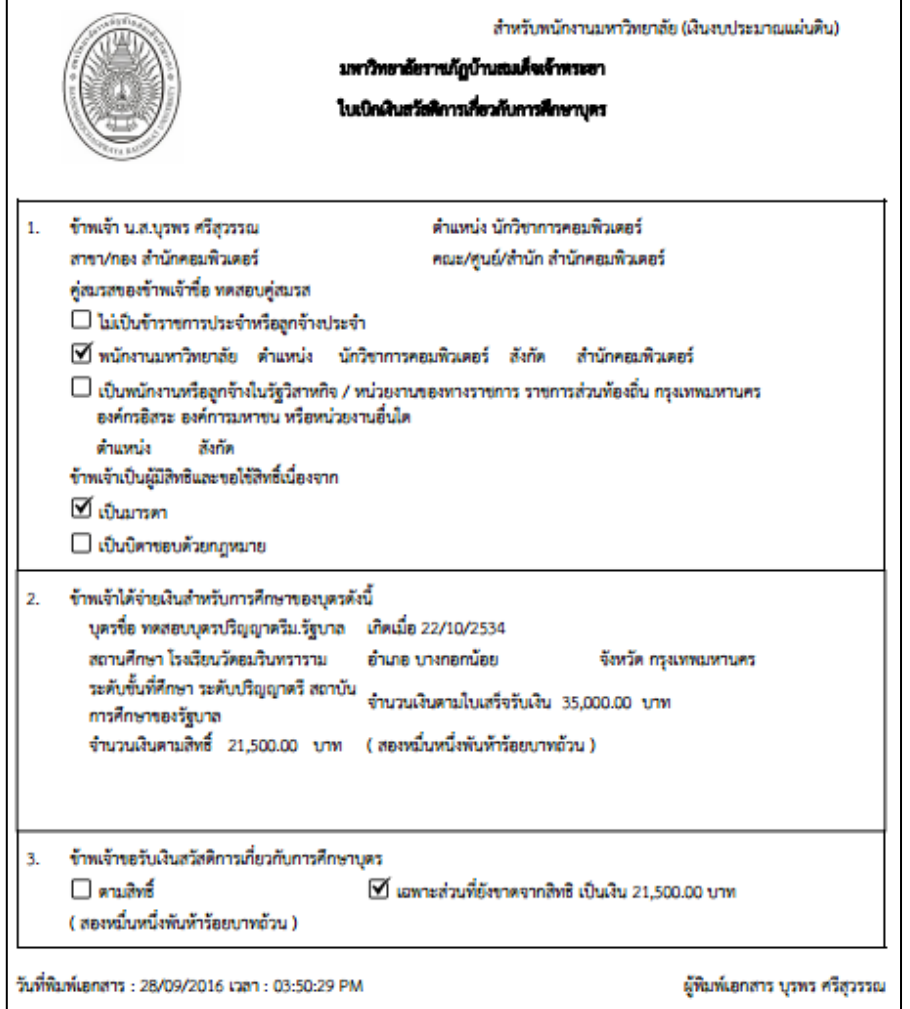

ตัวอย่างเอกสารที่พิมพ์ออกทางเครื่องพิมพ์

6. สามารถตรวจสอบงบคงเหลือ / จำนวนเงินที่เบิกจ่ายแล้ว / จำนวนเงินที่อยู่ระหว่างการดำเนินการ ได้จาก เมนูจากในภาพกรอบสีแดง

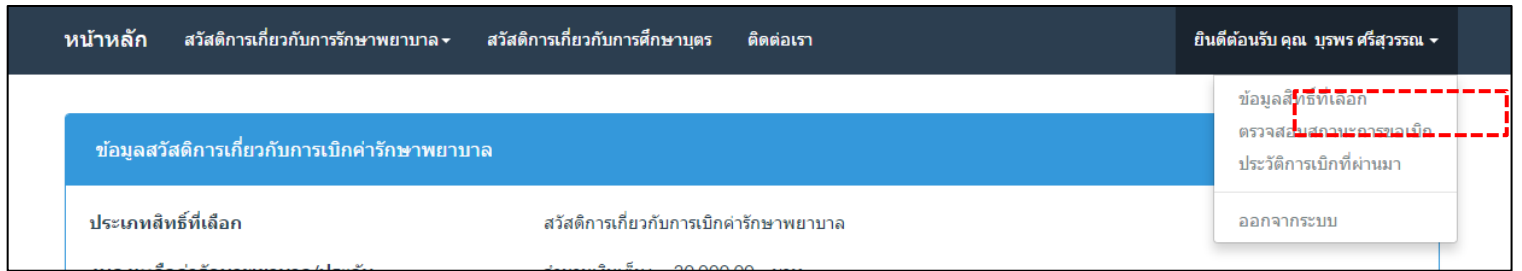

#### จะแสดงภาพข้อมูลดังนี้

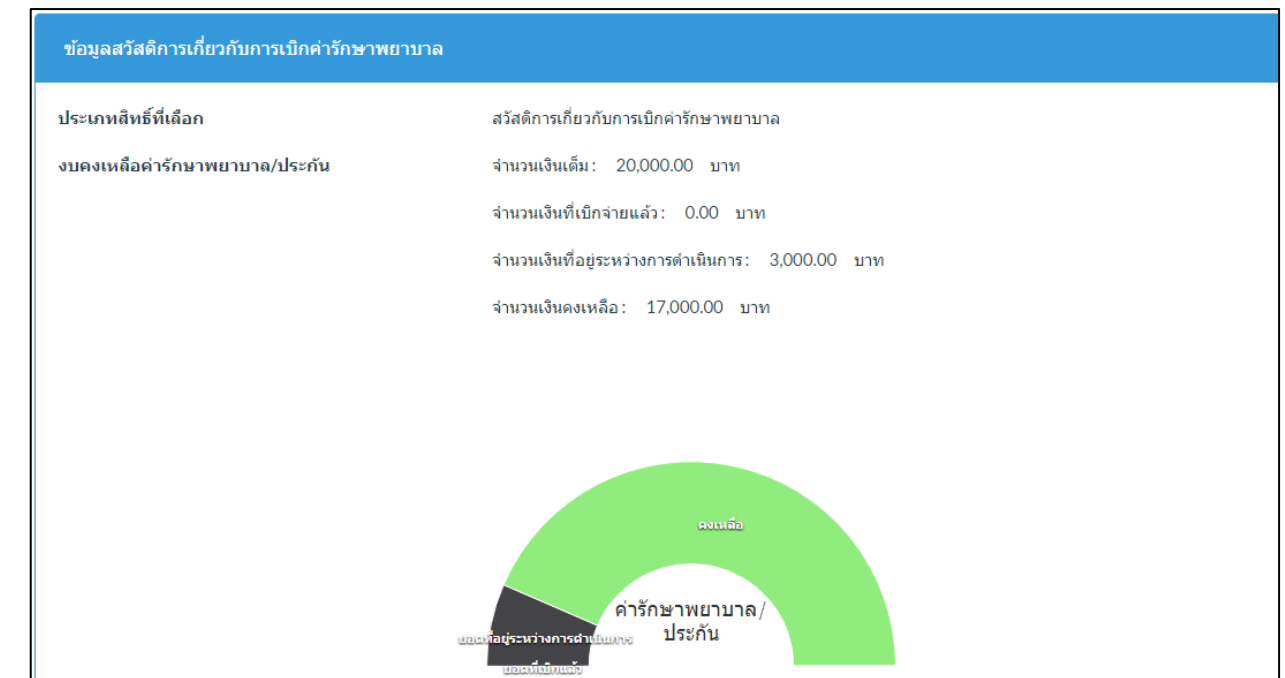